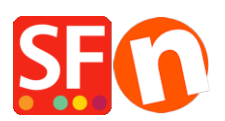

[Wissensdatenbank](https://shopfactory.deskpro.com/de/kb) > [Rabattfunktionen](https://shopfactory.deskpro.com/de/kb/discount-functions) > [Einrichten eines "Free Shipping"-Rabattcodes mit](https://shopfactory.deskpro.com/de/kb/articles/set-up-a-free-shipping-discount-code-with-marketing-voucher) [Marketing-Gutschein](https://shopfactory.deskpro.com/de/kb/articles/set-up-a-free-shipping-discount-code-with-marketing-voucher)

## Einrichten eines "Free Shipping"-Rabattcodes mit Marketing-Gutschein

ShopFactory Support - 2021-09-13 - [Rabattfunktionen](https://shopfactory.deskpro.com/de/kb/discount-functions)

Sie können nun einen Gutscheincode einrichten, der Ihren Kunden die Möglichkeit gibt, eine kostenlose Versandoption zu erhalten. Sie müssen ein ShopFactory Cloud-Konto (bezahltes Abonnement) haben, um diese Funktion nutzen zu können.

## **In ShopFactory:**

- Aktivieren Sie die Gutscheinfunktion im Menü Dienste

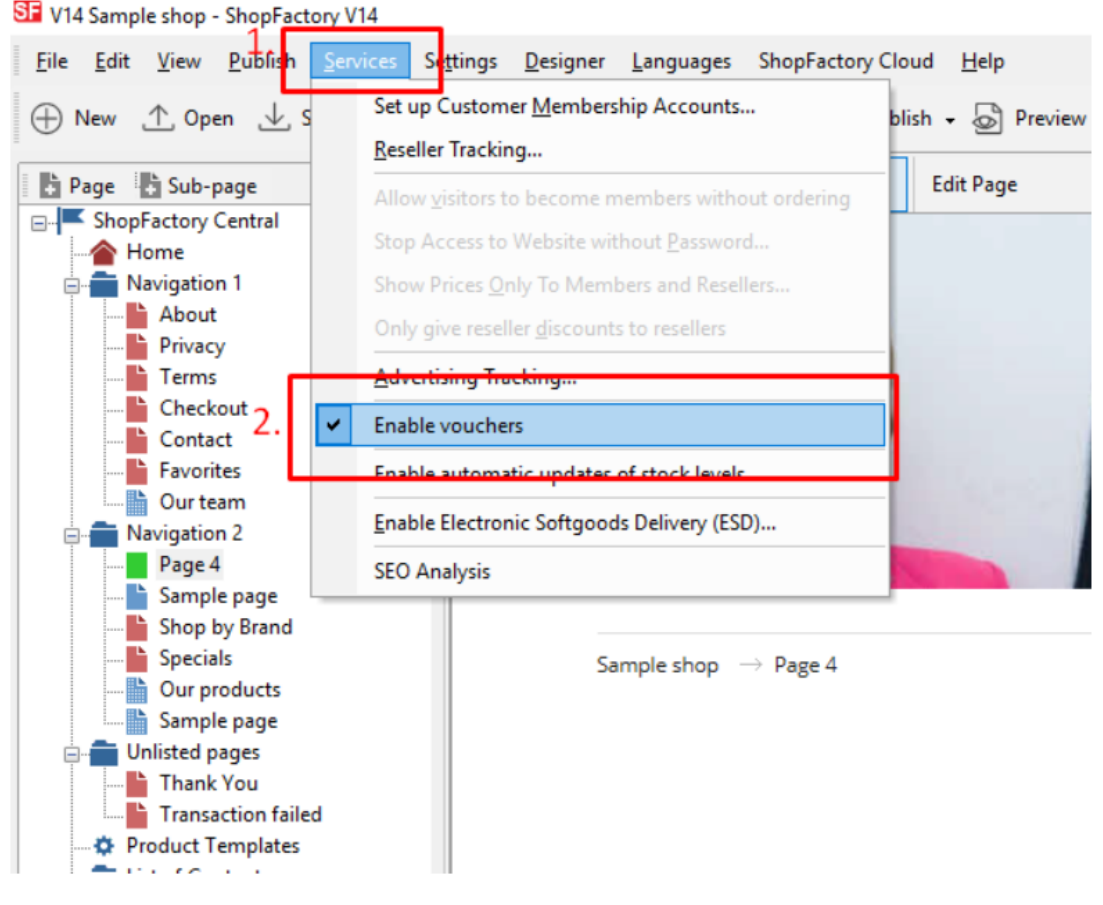

- Speichern und veröffentlichen Sie Ihren Shop

## **SF Cloud-Einstellungen:**

- Klicken Sie in Ihrem Shop auf SF Cloud auf der Seite SF Central
- Klicken Sie auf Marketing -> Gutscheine

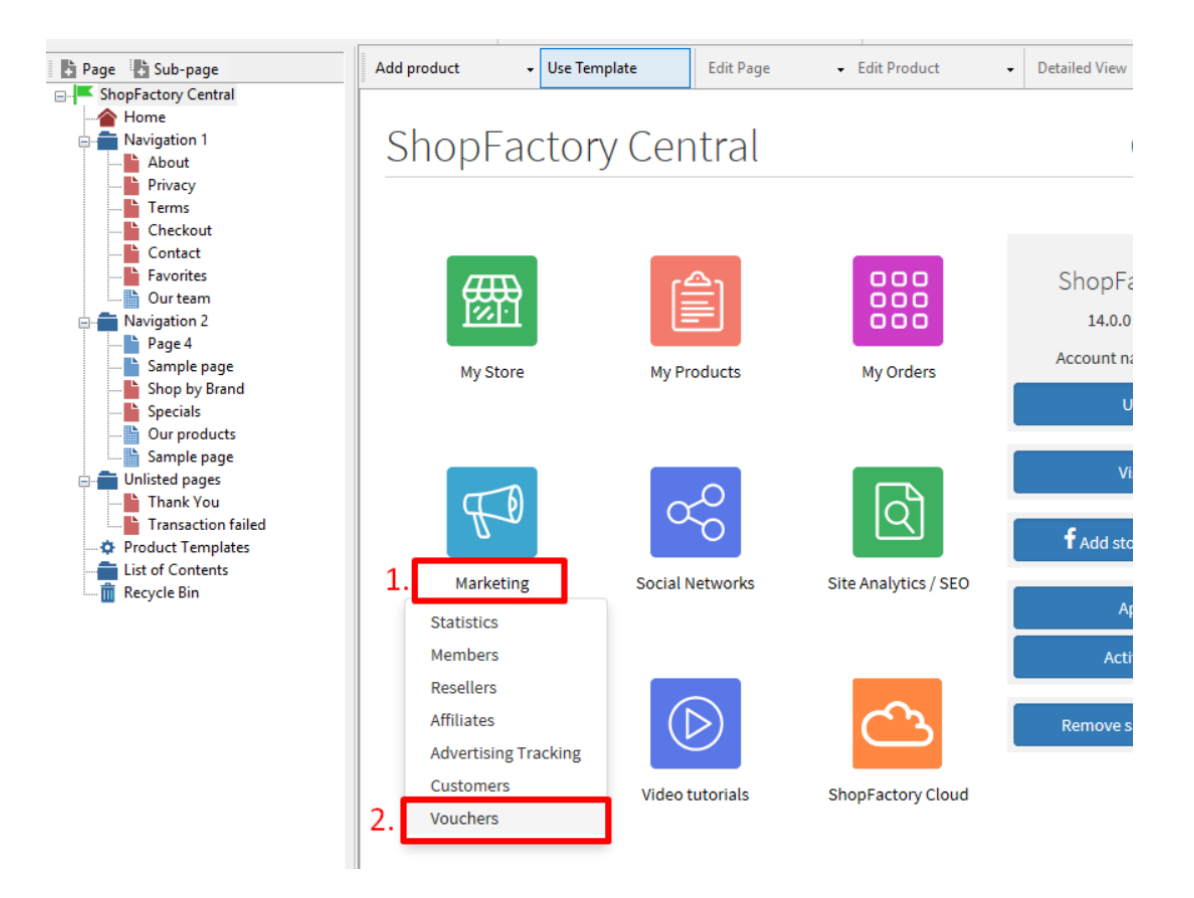

- Sie werden zur SF Cloud-Schnittstelle weitergeleitet,

<https://app.santu.com/buynow/marketing/vouchers?toffset=28800>

- Klicken Sie auf Gutscheine verwalten*, <https://app.santu.com/buynow/voucher/list>*

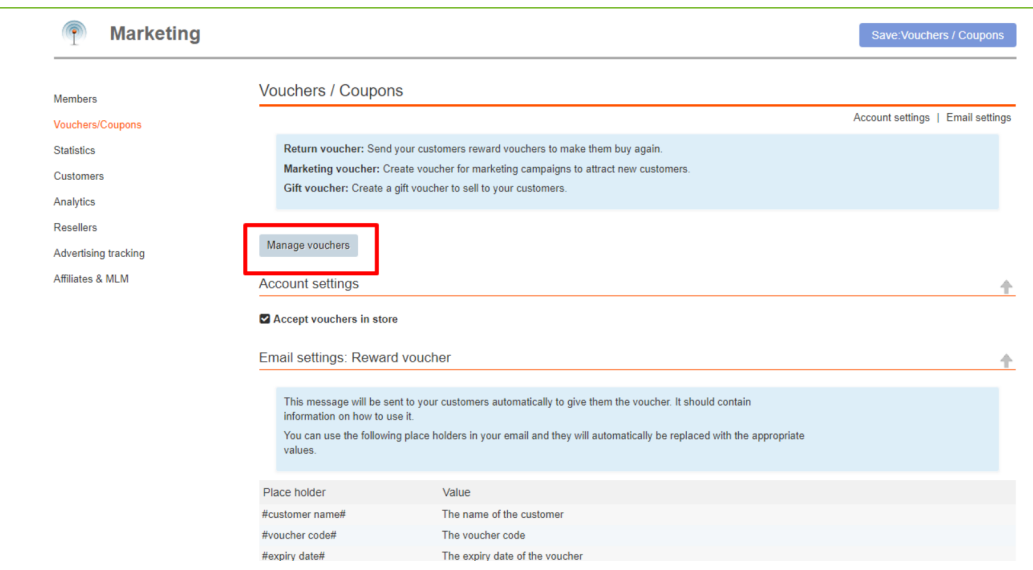

- Klicken Sie auf die Schaltfläche "Hinzufügen" und wählen Sie dann Marketing-Gutschein,

<https://app.santu.com/buynow/voucher/add/type/marketing>

- Wählen Sie unter Rabatttyp -> Kostenloser Versand

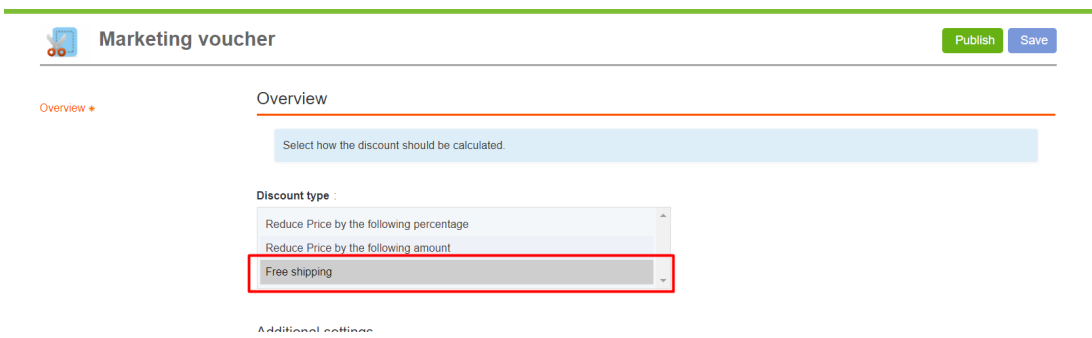

- Klicken Sie auf Veröffentlichen, um diesen Marketing-Gutschein zu erstellen/aktualisieren

- Geben Sie eine Testbestellung in Ihrem Shop auf und testen Sie den Promo-Code, um zu sehen, ob Sie kostenlosen Versand erhalten